# **Benchmark Leave Survey - Interactive Database Survey/Story Navigation Guide**

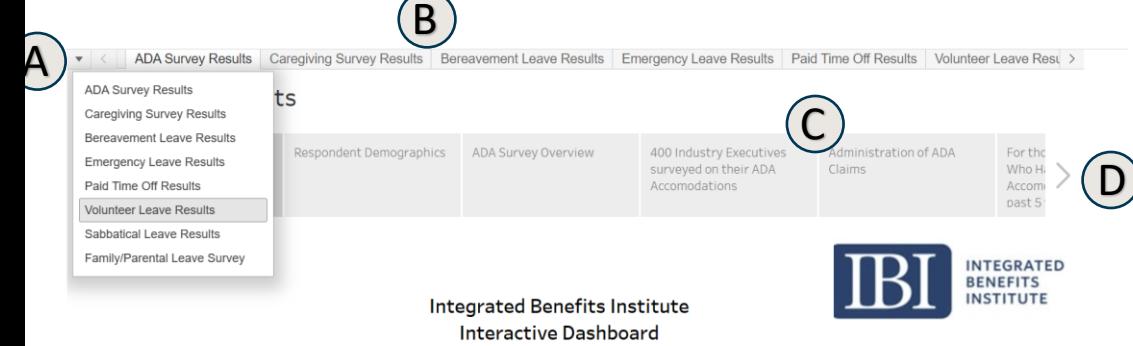

#### **User Guidelines**

The IBI ABCD is composed of a series of topical benefit surveys designed to capture in depth and detailed organizational practices related to each benefit type. Related survey material (Infographic, Full Report, & E Survey Question Crosstab) can be accessed through the IBI website at https://www.ibiweb.org/r resources/leave-benchmarking-reports . Each presented metric contains over 400 responses from executiv HR benefit decision makers and is filterable based on No. of Employees, Region, Annual Revenue, and Industry of the responding organization.

#### Survey topics Include:

Caregiving Leave, Flexible Time Off / Paid Time Off, ADA, Paid Family/ Parental Leave, Bereavement Leave, Sabbatical Leave, Emergency Leave, Volunteer Leave, Benefit Continuation, Mental Health Leave RTW Policies.

The questions fall into two response categories. The first asks the respondent to select only one response. These metrics are generally shown as percentages of the total number of applicable responses and can be used to determine the percentage of the filtered or unfiltered group of respondents selecting each possible answer. The second asks the respondent to select all that apply and allows the respondent to select multiple answer options. These results are shown with counts for each answer representing the total number of respondents selecting each answer option.

Each benefit has a standalone Tableau Story showing the results of the survey. Each page in the story can is accessible via a story band at the top of the page. In addition, the individual survey demographics are included in the survey story.

For questions/comments, please contact:

Joseph Aller DHA, MBA, CPA Director of Analytics, Integrated Benefits Institute jaller@ibiweb.org

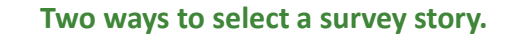

 $(A)$ A dropdown which allows you to click on which survey you would like to view

B Survey topics listed across the top of the page. Click to access

## **Two ways to navigate within a survey story.**

Click on the page of the story you wish to see

C

D Click on arrow ( < or > ) to move forward or back through the story one page at a time

 $(\mathsf{E})$ Link to supplementary material located on the IBI website.

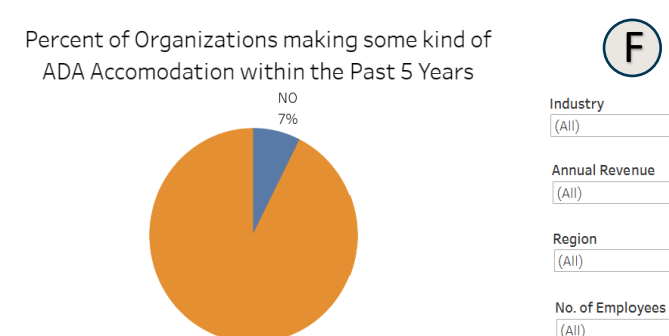

### 93% **Customize results through the use of dropdown filters.**

While on a Story Page, use the filters on the right-hand side of the page to select customizable survey response views based on:

• Industry

Yes

F

- Annual Revenue
- Region
- No. of Employees

Each filter will accept a single or multiple-choice input. Just click the appropriate box(es).

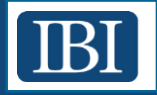

F

 $\mathbf{v}$ 

 $\cdot$ 

 $\pmb{\mathrm{v}}$